# imall

Chipsmall Limited consists of a professional team with an average of over 10 year of expertise in the distribution of electronic components. Based in Hongkong, we have already established firm and mutual-benefit business relationships with customers from, Europe, America and south Asia, supplying obsolete and hard-to-find components to meet their specific needs.

With the principle of "Quality Parts, Customers Priority, Honest Operation, and Considerate Service", our business mainly focus on the distribution of electronic components. Line cards we deal with include Microchip, ALPS, ROHM, Xilinx, Pulse, ON, Everlight and Freescale. Main products comprise IC, Modules, Potentiometer, IC Socket, Relay, Connector. Our parts cover such applications as commercial, industrial, and automotives areas.

We are looking forward to setting up business relationship with you and hope to provide you with the best service and solution. Let us make a better world for our industry!

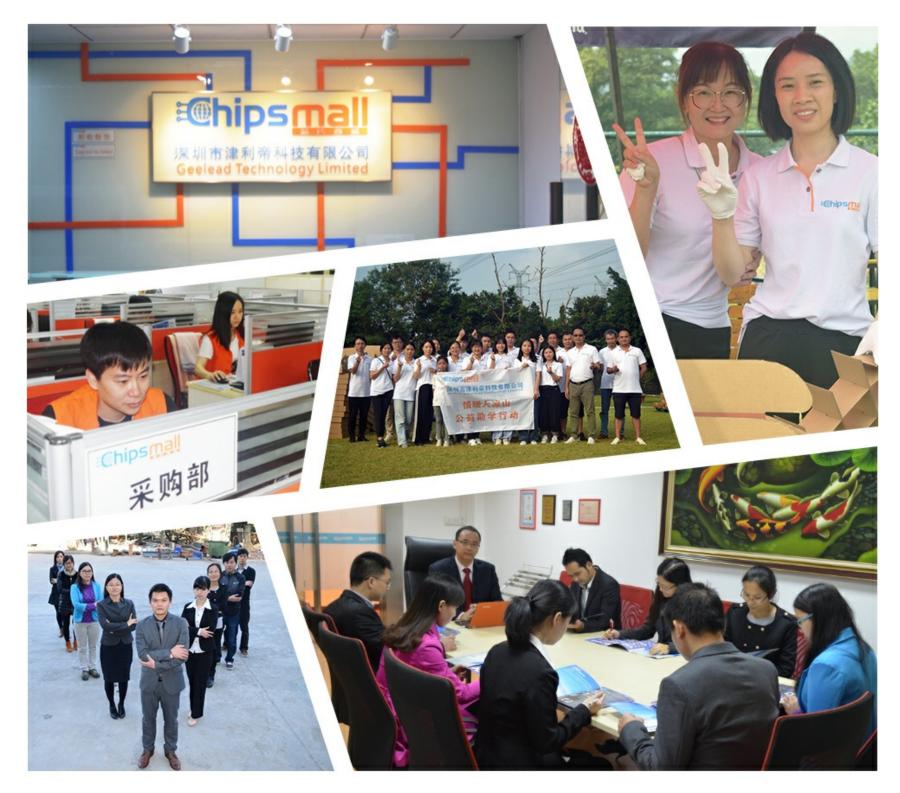

## Contact us

Tel: +86-755-8981 8866 Fax: +86-755-8427 6832 Email & Skype: info@chipsmall.com Web: www.chipsmall.com Address: A1208, Overseas Decoration Building, #122 Zhenhua RD., Futian, Shenzhen, China

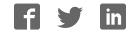

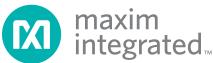

## MAXQ USB-to-JTAG Evaluation Kit Evaluates: Programming Interface for MAXQ Microcontrollers

#### **General Description**

The MAXQ<sup>®</sup> USB-to-JTAG evaluation kit (EV kit) is a preprogrammed interface board that acts as a USB-to-JTAG programming and debugging adapter for MAXQ microcontrollers. With the included board, included 10-pin JTAG interface cable, and a (user supplied) standard A-to-Mini-B USB cable, the EV kit can be used with compatible software tools running on a host PC to load and debug code on programmable MAXQ microcontrollers. Software packages that support the USB-to-JTAG adapter include IAR Embedded Workbench<sup>®</sup> IDE for C programming, Maxim's free MAX-IDE for assembly-based projects, and the Microcontroller Tool Kit (MTK) utility for loading and verifying precompiled Intel hex format files.

#### **EV Kit Contents**

#### MAXQ USB-to-JTAG Evaluation Board

JTAG Interface Ribbon Cable

| DESIGNATION | QTY | DESCRIPTION                                                |
|-------------|-----|------------------------------------------------------------|
| C1, C2, C3  | 3   | 0.1µF -20%/+80%, 16V capaci-<br>tors (0603)                |
| C4          | 1   | 1µF ±10%, 6.3V capacitor (0603)                            |
| C5          | 1   | 4.7µF ±20%, 6.3V capacitor<br>(0603)                       |
| D1          | 1   | Green surface-mount LED<br>Lite-On IT LTST-C190GKT         |
| D2          | 1   | Red surface-mount LED<br>Lite-On IT LTST-C190CKT           |
| J1          | 0   | Not populated                                              |
| J2          | 1   | 2 x 5, 0.100in-spaced header<br>(JTAG)<br>Molex 90131-0125 |

#### ◆ 3.3V JTAG Port Interface

- Easily Load Code and Debug Using USB-to-JTAG Interface
- USB-to-JTAG Interface Provides In-Application Debugging Features
- Step-by-Step Execution Tracing
- Breakpointing by Code Address and Data Memory Address
- Register and Data Memory View and Edit

#### **\_Ordering Information**

| PART             | ТҮРЕ                    |
|------------------|-------------------------|
| MAXQUSBJTAG-KIT# | MAXQ USB-to-JTAG EV Kit |

*#Denotes a RoHS-compliant device that may include lead that is exempt under the RoHS requirements.* 

| DESIGNATION | QTY                                      | DESCRIPTION                                                                    |
|-------------|------------------------------------------|--------------------------------------------------------------------------------|
| J3          | 1                                        | USB mini-B connector<br>Hirose Electric UX60-MB-5ST                            |
| R1, R2      | 2                                        | 680Ω ±5%, 1/10W resistors<br>(0603)                                            |
| U1          | 1                                        | Low-power LCD microcontroller<br>(56 TQFN-EP*)<br>Maxim MAXQ2000-RBX+          |
| U2          | 1                                        | FTDI USB-to-UART converter<br>FTDI FT232RL                                     |
| U3          | 1                                        | LDO linear voltage regulator<br>(+2.5V output) (6 SOT23)<br>Maxim MAX6329ZLUT+ |
| _           | 1 PCB: MAXQUSBJTAGEVKIT#,<br>REV B/REV C |                                                                                |

\*EP = Exposed pad.

+Denotes a lead(Pb)-free/RoHS-compliant package.

MAXQ is a registered trademark of Maxim Integrated Products, Inc.

IAR Embedded Workbench is a registered trademark of IAR Systems AB.

For pricing, delivery, and ordering information, please contact Maxim Direct at 1-888-629-4642, or visit Maxim's website at www.maximintegrated.com.

#### **Component List**

**Features** 

#### **Evaluates: Programming Interface for MAXQ** Microcontrollers

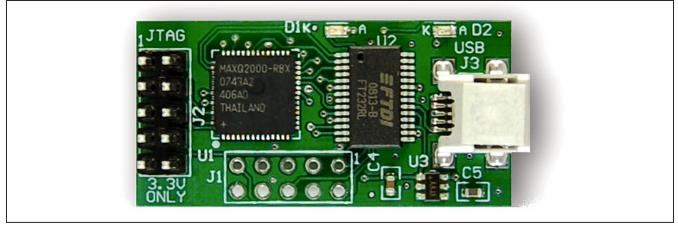

Figure 1. MAXQ USB-to-JTAG EV Kit Board

#### **Detailed Description**

The MAXQ<sup>®</sup> USB-to-JTAG EV kit is designed to operate as a USB-to-JTAG adapter between programming/ debugging tools on the host PC (such as MAX-IDE, MTK, or IAR Embedded Workbench<sup>®</sup> IDE) and a programmable MAXQ microcontroller. The FT232RL USBto-UART converter allows the host PC to communicate with the MAXQ2000 on the USB-to-JTAG EV kit over a virtual COM port that is translated into a standard 10-bit, asynchronous, serial protocol running at 115,200 baud. The MAXQ2000 receives commands and data from the PC and handles the task of driving the four JTAG communication lines (TCK, TMS, TDO, and TDI) that connect to another MAXQ microcontroller on a separate kit board.

The MAXQ USB-to-JTAG EV kit has two off-board connectors. The first of these is a standard mini-B USB connector that is used to connect the USB-to-JTAG EV kit to a USB port on the host PC. The MAXQ USB-to-JTAG EV kit is powered directly over the USB cable. The second connector is the standard 10-pin JTAG interface used by all MAXQ microcontroller EV kits, allowing the MAXQ USB-to-JTAG EV kit to be connected to another MAXQ microcontroller using a 2 x 5-pin header, 10-connector ribbon cable. Table 1 defines the pins on the USB-to-JTAG interface.

#### Power Supplies

The MAXQ USB-to-JTAG EV kit is powered directly from the VBUS supply (typically 5V) on the USB cable. This

MAXQ is a registered trademark of Maxim Integrated Products, Inc.

IAR Embedded Workbench is a registered trademark of IAR Systems AB.

## Table 1. USB-to-JTAG Interface PinDefinitions

| HEADER<br>PIN | PIN<br>NAME | DESCRIPTION                                                                         |
|---------------|-------------|-------------------------------------------------------------------------------------|
| 1             | TCK         | JTAG interface: test clock                                                          |
| 2, 10         | GND         | Ground                                                                              |
| 3             | TDO         | JTAG interface: test data out                                                       |
| 4             | VREF        | Not connected on this design.<br>JTAG pins are driven at a fixed<br>+3.3V level.    |
| 5             | TMS         | JTAG interface: test mode select                                                    |
| 6             | RST         | Active-low reset                                                                    |
| 7             | KEY         | No connection. This pin can be removed/cut to fit JTAG cables that have been keyed. |
| 8             | VP50        | Connected to the USB VBUS supply on this design.                                    |
| 9             | TDI         | JTAG interface: test data in                                                        |

supply voltage is also provided at pin 8 (VP50) on the outgoing JTAG interface connector, which allows the EV kit on the other end of the JTAG connector cable to also power itself from the USB bus supply if configured to do so.

The FT232RL outputs a regulated +3.3V supply that is, in turn, regulated down to a +2.5V supply by the MAX6329 LDO regulator. These supplies are only designed for use by the components on the MAXQ USB-to-JTAG EV kit and are not meant to power external circuitry.

#### **Evaluates: Programming Interface for MAXQ Microcontrollers**

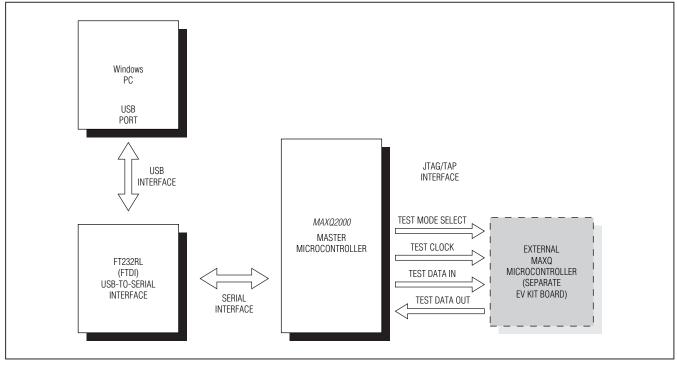

Figure 2. MAXQ USB-to-JTAG Communications Interface

#### Installing the Virtual COM Port (VCP) FTDI Drivers for Windows XP

**Note:** In the following sections, software-related items are identified by bolding. Text in **bold** refers to items directly from the EV kit software. Text in **bold and underlined** refers to items from the Windows<sup>®</sup> operating system.

Before the USB-to-JTAG interface on the MAXQ USBto-JTAG EV kit can be used, the proper drivers must be installed for the FT232RL USB-to-serial converter. The following instructions provide a brief overview of installing the FTDI drivers for PCs using the Windows XP<sup>®</sup> operating system; for a more in-depth explanation as well as instructions on how to install the FTDI drivers for PCs using the Windows 2000 or Windows 98 operating systems, refer to http://www.ftdichip.com/Documents/ InstallGuides.htm.

- Download the latest VCP driver package for Windows XP from the FTDI website at http://www.ftdichip.com/ Drivers/VCP.htm. These are also referred to as the combined driver model (CDM) drivers.
- Unzip the driver package into a working directory.

Windows and Windows XP are registered trademarks of Microsoft Corp.

- If you are running Windows XP (with no service packs installed) or Windows XP SP1, disconnect your computer from the Internet at this point. If running Windows XP SP2 or later, <u>Windows Update</u> must be configured to ask permission before automatically searching for drivers for a new device. This can be set from <u>Start</u>→<u>Control</u> <u>Panel</u>→<u>System</u>→<u>Hardware</u>→<u>Windows</u> <u>Update</u>, as shown in Figure 3.
- Connect the USB connector J3 to a USB port on your PC. The <u>Found New Hardware Wizard</u> dialog should automatically appear (Figure 4). Select <u>No, not this</u> <u>time</u> to keep the wizard from automatically searching for a driver, and then click <u>Next</u> to continue.
- In the following dialog, select <u>Install from a list or</u> <u>specific location (Advanced)</u> (Figure 5) and click <u>Next</u> to continue.
- Finally, in the search and installation options dialog (Figure 6), select <u>Search for the best driver in these</u> <u>locations.</u> and enter the location of the working directory containing the unzipped VCP driver files. Click <u>Next</u> to finish installing the driver.

### **Evaluates: Programming Interface for MAXQ** Microcontrollers

| Connect to Windows Update 🛛 🛛 🔀                                                                                                    |  |  |  |
|----------------------------------------------------------------------------------------------------|--|--|--|
| When you connect a new device, how do you want Windows to<br>connect to the Windows Update Web site to search for a<br>matching driver? |  |  |  |
| If my device needs a driver, go to Windows Update<br>without asking me                                                                  |  |  |  |
| Ask me to search Windows Update every time I connect a<br>new device                                                                    |  |  |  |
| Never search Windows Update for drivers                                                                                                 |  |  |  |
| Using Windows Update requires a connection to the Internet.                                                                             |  |  |  |
| Read our privacy policy OK Cancel                                                                                                    |  |  |  |

Figure 3. Configuring Windows Update

- After the first driver installation completes, the **Found** <u>New Hardware Wizard</u> dialog appears a second time (Figure 7). Repeat the previous steps using the same settings and driver file location.
- Once this second driver installation pass has completed, the USB-to-JTAG interface should be installed and ready for use.

#### Determining the Virtual COM Port Used by the USB-to-JTAG Interface

To configure programming or development tools (such as MTK, MAX-IDE, or IAR Embedded Workbench) to work with the virtual COM port (VCP) interface provided by the USB-to-JTAG interface, you must determine to which COM port the USB serial port has been assigned by the operating system. To do this, open the <u>Control Panel</u> and select <u>System</u>→<u>Hardware</u>→<u>Device Manager</u>, and then look in the <u>Ports (COM & LPT)</u> section to determine the COM port number assigned to the VCP (Figure 8).

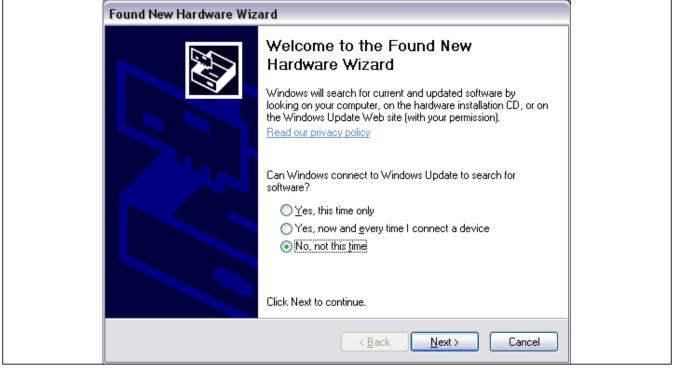

Figure 4. Found New Hardware Wizard Dialog

### **Evaluates: Programming Interface for MAXQ Microcontrollers**

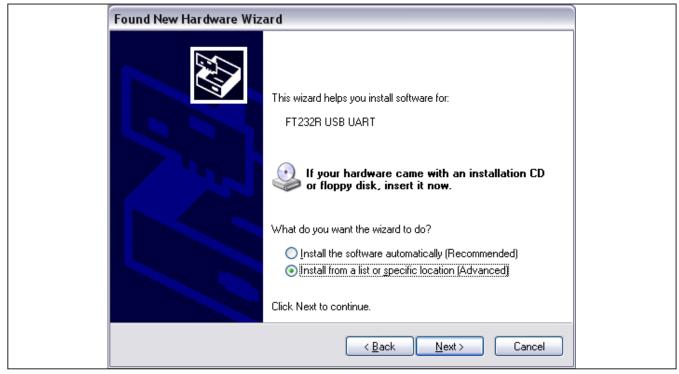

Figure 5. Driver Installation

| Found New Hardware Wizard                                                                                                    |  |
|----------------------------------------------------------------------------------------------------|--|
| Please choose your search and installation options.                                                                                                    |  |
| Search for the best driver in these locations.                                                                                                    |  |
| Use the check boxes below to limit or expand the default search, which includes local<br>paths and removable media. The best driver found will be installed. |  |
| Search removable media (floppy, CD-ROM)                                                                                                    |  |
| Include this location in the search:                                                                                                    |  |
| D:\Drivers\FTDI                                                                                                    |  |
| O Don't search. I will choose the driver to install.                                                                                                    |  |
| Choose this option to select the device driver from a list. Windows does not guarantee that the driver you choose will be the best match for your hardware.  |  |
| < Back Next > Cancel                                                                                                    |  |

Figure 6. Selecting Driver File Location for Installation

#### **Evaluates: Programming Interface for MAXQ Microcontrollers**

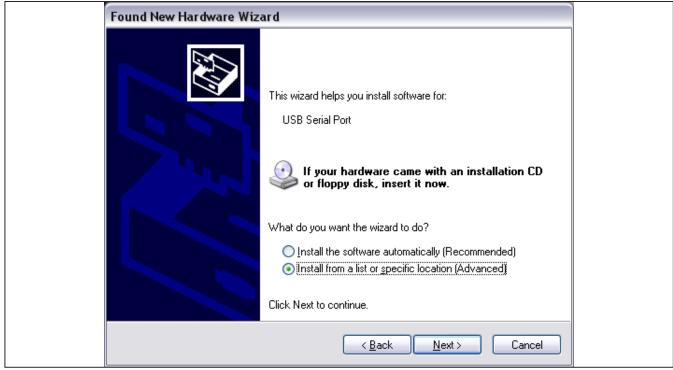

Figure 7. Secondary Driver Installation

| 🚇 Device Manager                                                        |   |  |
|-------------------------------------------------------------------------|---|--|
| Eile <u>A</u> ction <u>V</u> iew <u>H</u> elp                           |   |  |
|                                                                         |   |  |
|                                                                         | ^ |  |
| 🗈 🧱 Network adapters                                                    |   |  |
| Ports (COM & LPT) Sommunications Port (COM1) Communications Port (COM2) |   |  |
| ECP Printer Port (LPT1)                                                 |   |  |
| Sound, video and game controllers                                       | ≡ |  |
| 🕀 🥌 Storage volumes                                                     |   |  |
| 🕂 🖳 😼 System devices<br>🗄 😋 Universal Serial Bus controllers            | ~ |  |
|                                                                         |   |  |

Figure 8. USB Serial Port COM Location in Device Manager

### **Evaluates: Programming Interface for MAXQ Microcontrollers**

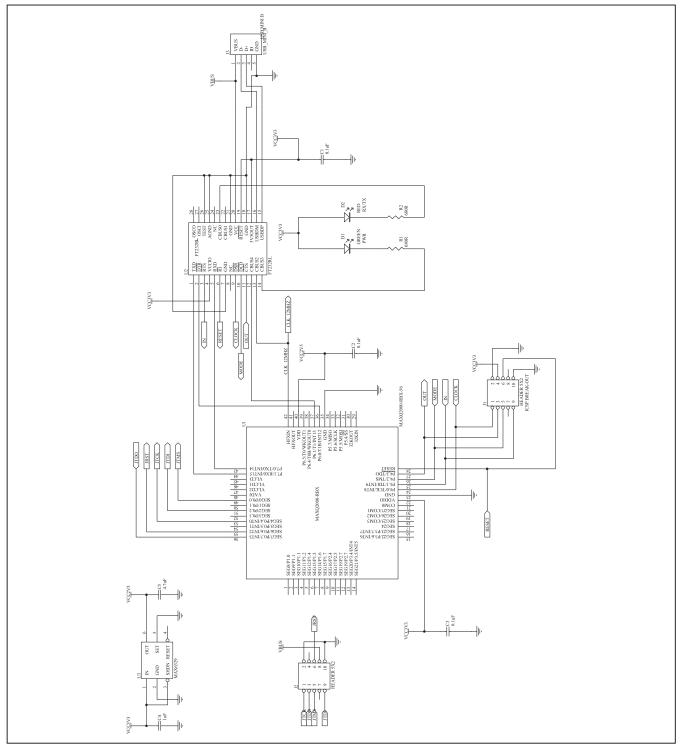

Figure 9. MAXQ USB-to-JTAG EV Kit Schematic (Rev B/Rev C)

#### **Evaluates: Programming Interface for MAXQ** Microcontrollers

#### **Revision History**

| REVISION<br>NUMBER | REVISION<br>DATE | DESCRIPTION                     | PAGES<br>CHANGED |
|--------------------|------------------|---------------------------------|------------------|
| 0                  | 3/10             | Initial release                 | —                |
| 1                  | 11/10            | Updated the General Description | 1                |

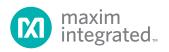

Maxim Integrated cannot assume responsibility for use of any circuitry other than circuitry entirely embodied in a Maxim Integrated product. No circuit patent licenses are implied. Maxim Integrated reserves the right to change the circuitry and specifications without notice at any time.

Maxim Integrated 160 Rio Robles, San Jose, CA 95134 USA 1-408-601-1000

© 2010 Maxim Integrated Products, Inc.

Maxim Integrated and the Maxim Integrated logo are trademarks of Maxim Integrated Products, Inc.